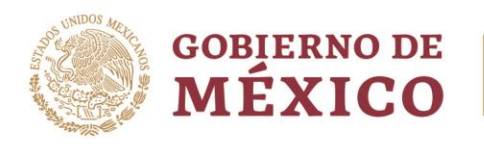

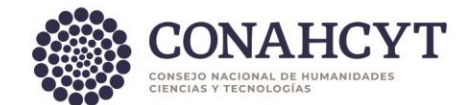

### **DIRECCIÓN ADJUNTA DE INVESTIGACIÓN HUMANÍSTICA Y CIENTÍFICA COORDINACIÓN DE PROGRAMAS PARA LA FORMACIÓN Y CONSOLIDACIÓN DE LA COMUNIDAD DIRECCIÓN DEL SISTEMA NACIONAL DE INVESTIGADORAS E INVESTIGADORES**

# **Módulo de Acreditaciones**

## **Guía de Usuario para Autoridades Institucionales**

La presente Guía está dirigida a todas las personas que fungen como Autoridad Institucional (Facultada, Suplente o Enlace) y tiene como propósito informar sobre el proceso de acreditación de las personas investigadoras para cumplir con el seguimiento administrativo establecido en la normativa.

Para realizar las acciones de revisión de los registros de acreditación de actividades de HCTI deberá seguir los siguientes pasos:

- 1. Ingrese a l[a Plataforma del SNII](https://apeiron.conacyt.mx/)
- 2. Ingrese usuario y contraseña.
- 3. Ingrese al apartado "**Administrar solicitudes**".
- 4. En la ventana emergente deberá seleccionar el estado de las solicitudes de acreditación que desea buscar: Enviada, En captura, Cancelada, Aprobada, Rechazada Formalizada, En corrección, En firma.
- 5. Para la revisión de acreditaciones se requiere filtrar por el estado de "**Enviada**" y presionar el botón "**Confirmar**"

Para aprobar una solicitud de acreditación en lo individual deberá atender los siguientes pasos:

- 1. Presionar el botón de la columna de "**Acciones**" en el registro de la persona investigadora.
- 2. Diríjase, en el menú lateral izquierdo, al apartado "**Situación Actual**" y verifique la información registrada por la persona investigadora.
- 3. Diríjase, en el menú lateral izquierdo, al apartado "**Acciones**".
- 4. Presione el botón "**Aprobar**".

Para actualizar una solicitud de acreditación en lo individual deberá atender los siguientes pasos:

- 1. Presionar el botón de la columna de "**Acciones**" en el registro de la persona investigadora.
- 2. Diríjase, en el menú lateral izquierdo, al apartado "**Acciones**".
- 3. Presione el botón "**Actualizar**"
- 4. Diríjase, en el menú lateral izquierdo, al apartado "**Situación Actual**" y actualice la información registrada por la persona investigadora de acuerdo a lo que identifique fue incorrecto.
- 5. Presione el botón "**Guardar**"
- 6. Diríjase, en el menú lateral izquierdo, al apartado "**Acciones**".
- 7. Presione el botón "**Enviar**".
- 8. Deberá redactar los motivos de la actualización y presionar el botón "**Confirmar**"

Para rechazar una solicitud de acreditación en lo individual deberá atender los siguientes pasos:

- 1. Presionar el botón de la columna de "**Acciones**" en el registro de la persona investigadora.
- 2. Diríjase, en el menú lateral izquierdo, al apartado "**Situación Actual**" y verifique la información registrada por la persona investigadora.
- 3. Diríjase, en el menú lateral izquierdo, al apartado "**Acciones**".

**ARANG PERSONAL PROPERTY AND RESERVED AND RESERVED AND RESERVED AND RESERVED AND RESERVED AND RESERVED AND RESERVED AND RE** 

Av. Insurgentes Sur No. 1582, Col. Crédito Constructor, CP. 03940, Benito Juárez, Ciudad de México. Tel: (55) 5322 7700 www.conahcyt.mx

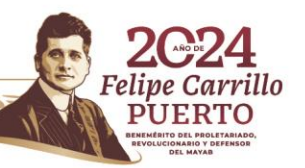

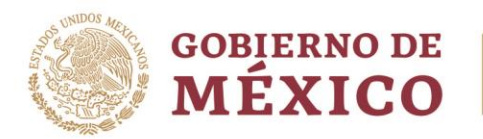

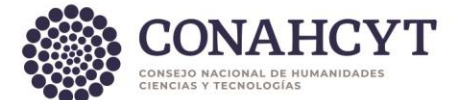

- 4. Presione el botón "**Rechazar**".
- 5. Deberá redactar los motivos del rechazo y presionar el botón "**Confirmar**"

Para cancelar una solicitud de acreditación en lo individual deberá atender los siguientes pasos:

- 1. Presionar el botón de la columna de "**Acciones**" en el registro de la persona investigadora.
- 2. Diríjase, en el menú lateral izquierdo, al apartado "**Situación Actual**" y verifique la información registrada por la persona investigadora.
- 3. Diríjase, en el menú lateral izquierdo, al apartado "**Acciones**".
- 4. Presione el botón "**Cancelar**".

Para aprobar o cancelar varias solicitudes de acreditación de manera masiva deberá atender los siguientes pasos:

- 1. Presionar la casilla del lado superior izquierdo de la franja azul de titulares.
- 2. Seleccione la opción "**Enviada**".
- 3. Presione el botón "**Aprobar**" o "**Cancelar**" verificando el número de acreditaciones que se seleccionaron.
- 4. Verificar el cambio en la columna "**Estado**".

Para realizar la firma de las acreditaciones aprobadas se realizará en el mismo sistema Ápeiron, deberá seguir las indicaciones:

- 1. Ingrese a l[a Plataforma del SNII](https://apeiron.conacyt.mx/)
- 2. Ingrese usuario y contraseña.
- 3. Ingrese al apartado "**Documentos acreditaciones**".
- 4. En la siguiente pantalla, seleccione la Convocatoria "**Acreditación del investigador**", Tipo de documento "**Comprobante**" y Estado del documento "**Sin generar**".
- 5. Presione el botón "**Buscar**", tantas veces sea necesario, dado verá 100 registros por página.
- 6. Se visualizarán las solicitudes aprobadas en la tabla de Solicitudes.
- 7. Presione el botón "**Generar documentos**".
- 8. Ingrese la contraseña de inicio de sesión.
- 9. Presione el botón "**Generar**"
- 10. Cuando se ha culminado el proceso, el Estado del documento cambiará de "Sin generar" a "**Firmado**".
- 11. Se recomienda descargarlos y guardarlos para futuras aclaraciones.

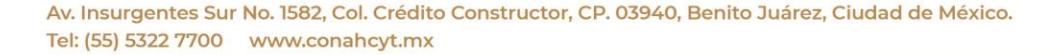

**ASSENTED TO A RELEASE OF THE STATE OF THE PARTY OF THE PARTY OF THE PARTY OF THE PARTY OF THE PARTY.** 

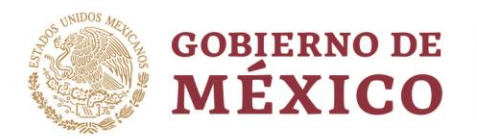

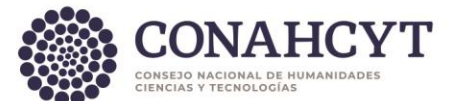

### **Funcionalidad de Carga Masiva (recomendable para notificación anual)**

Para realizar el proceso de Carga Masiva de acreditaciones de actividades de HCTI deberá seguir los siguientes pasos:

- 1. Ingrese a l[a Plataforma del SNII](https://apeiron.conacyt.mx/)
- 2. Ingrese usuario y contraseña.
- 3. En el apartado superior derecho seleccione la opción "**Menú**".
- 4. Seleccionar, en menú desplegable "**Mis solicitudes**".
- 5. Ingrese al apartado "**Acreditaciones del SNII**".
- 6. En el menú desplegable, seleccione la opción "**Carga masiva Acreditación**".
- 7. Presione el botón "**+ Crear nueva solicitud**".
- 8. Diríjase, en el menú lateral izquierdo, al apartado "**Movimiento**".
- 9. Seleccione el tipo de plantilla "**Institución**".
- 10. Descargue la plantilla en el botón lateral derecho "**Descargar plantilla**"
- 11. Se va a descargar un documento en formato excel para que complete los campos requeridos de las acreditaciones a registrar de manera masiva.
- 12. Una vez completa la plantilla, podrá cargarla presionando el botón "**Buscar**" seleccionando el archivo.
- 13. Podrá editar en la pantalla los campos necesarios, sin necesidad de ir al excel nuevamente.
- 14. Una vez revisada la información y confirmada, deberá presionar el ícono de "**nube**".
- 15. Si algún registro presentara errores, podrá revisarlos con el ícono del lado izquierdo rojo que aparece a un lado del registro.
- 16. En el caso que encuentre duplicidad en registros, solo se tomará el primero para su carga.
- 17. Ingrese al apartado "**Administrar solicitudes**".
- 18. En la ventana emergente deberá seleccionar el estado de las solicitudes de acreditación que desea buscar: Enviada, En captura, Cancelada, Aprobada, Rechazada Formalizada, En corrección, En firma.
- 19. Para la revisión de acreditaciones cargadas de manera masiva se requiere filtrar por el estado de "**En captura**" y presionar el botón "**Confirmar**"
- 20. Presionar la casilla del lado superior izquierdo de la franja azul de titulares.
- 21. Seleccione la opción "**En captura**".
- 22. Presione el botón "**Enviar**" verificando el número de acreditaciones que se seleccionaron.
- 23. Verificar el cambio en la columna "**Estado**".
- 24. Nuevamente, presione la casilla del lado superior izquierdo de la franja azul de titulares.
- 25. Seleccione la opción "**Enviada**".
- 26. Presione el botón "**Aprobar**" verificando el número de acreditaciones que se seleccionaron.
- 27. Verificar el cambio en la columna "**Estado**".

Para realizar la firma de las acreditaciones aprobadas por carga masiva, deberá seguir las indicaciones:

- 1. Ingrese a l[a Plataforma del SNII](https://apeiron.conacyt.mx/)
- 2. Ingrese usuario y contraseña.
- 3. Ingrese al apartado "**Documentos acreditaciones**".
- 4. En la siguiente pantalla, seleccione la Convocatoria "**Acreditación del investigador**", Tipo de documento "**Comprobante**" y Estado del documento "**Sin generar**".
- 5. Presione el botón "**Buscar**", tantas veces sea necesario, dado verá 100 registros por página.
- 6. Se visualizarán las solicitudes aprobadas en la tabla de Solicitudes.
- 7. Presione el botón "**Generar documentos**".
- 8. Ingrese la contraseña de inicio de sesión.
- 9. Presione el botón "**Generar**"
- 10. Cuando se ha culminado el proceso, el Estado del documento cambiará de "Sin generar" a "**Firmado**".
- 11. Se recomienda descargarlos y guardarlos para futuras aclaraciones.

Av. Insurgentes Sur No. 1582, Col. Crédito Constructor, CP. 03940, Benito Juárez, Ciudad de México. Tel: (55) 5322 7700 www.conahcyt.mx

**KANG PES DANG ELIKANG PES DANG** 

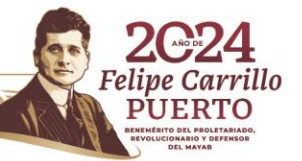

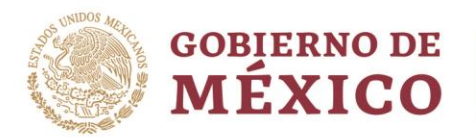

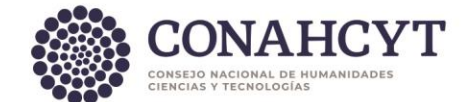

#### **Informe Mensual**

Para generar el Informe Mensual de los registros de acreditación de actividades de HCTI deberá seguir los siguientes pasos:

Notas:

Las acreditaciones individuales deberán estar formalizadas por la autoridad facultada. Solo deberá generar un solo Informe Mensual cada mes.

- 1. Ingrese a l[a Plataforma del SNII](https://apeiron.conacyt.mx/)
- 2. Ingrese usuario y contraseña.
- 1. Ingrese al apartado "**Administrar solicitudes**".
- 2. En la ventana emergente deberá seleccionar la solución "**Acreditación del investigador**"
- 3. Presione el botón "**Informe Mensual**" no deberá llenar ningún otro campo.
- 4. En la ventana emergente deberá presionar el botón "**Ejecutar**".
- 5. Diríjase al ícono de casa, "**Inicio**".
- 6. Ingrese al apartado "**Documentos acreditaciones**".
- 7. En la siguiente pantalla, seleccione la Convocatoria "**Acreditación del investigador**", Tipo de documento "**Informe Mensual**" y Estado del documento "**Sin generar**".
- 8. Presione el botón "**Buscar**".
- 9. Se visualizará el registro del Informe Mensual generado.
- 10. En la columna de "**Acciones**" podrá consultar el documento de Informe Mensual presionando ícono de ojo.
- 11. Presione el botón "**Generar documentos**".
- 12. Ingrese la contraseña de inicio de sesión.
- 13. Presione el botón "**Generar**"
- 14. Cuando se ha culminado el proceso, el Estado del documento cambiará de "Sin generar" a "**Firmado**".
- 15. Se recomienda descargarlo y guardarlo para futuras aclaraciones.

En caso de presentar dudas podrá comunicarse con el Centro de Atención a la direcció[n cca@conahcyt.mx](mailto:cca@conahcyt.mx) o al Centro de Soporte Técnico a la dirección [cst@conahcyt.mx](mailto:cst@conahcyt.mx) adjuntando toda la evidencia del problema que presenta, o vía telefónica al 55 53 22 77 00 extensión 7708 en un horario de lunes a viernes de 9:00 a 18 horas (tiempo del Centro de México).

#### **SISTEMA NACIONAL DE INVESTIGADORAS E INVESTIGADORES**

Av. Insurgentes Sur No. 1582, Col. Crédito Constructor, CP. 03940, Benito Juárez, Ciudad de México. Tel: (55) 5322 7700 www.conahcyt.mx

**ANDER PROVIDED BY AND RESERVE AND RESERVE AND RESERVE AND RESERVE AND RESERVE AND RE** 

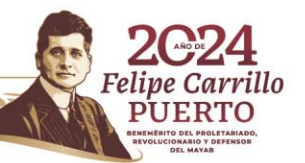